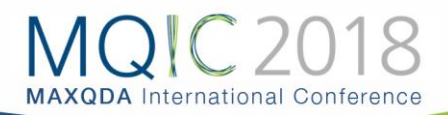

# Code Combinations: Identifying Relationships Between Codes

### Summary

The purpose of coding is to identify and analyze patterns in the research data. The power of coding in MAXQDA is realized when effective coding is combined with MAXQDA's analytic tools. In this Spotlight Session, we explore relationships between codes.

## Learning Objectives

On completing the Code Combinations Spotlight Session, participants will be able to:

- Identify and navigate MAXQDA's coding options
- Use Simple and Complex code combinations
- Represent code combinations using MAXQDA's visual options
- Export code combination information to Word and Excel

#### Identify and navigate MAXQDA's coding options

Just for review, MAXQDA has a sophisticated set of coding options that allow you to code text, images, and video using tags that you create. Codes can be arranged dynamically, and can be organized hierarchically, with more specific codes grouped under more general codes. Although this is the most common task in MAXQDA, it is important to remember how codes work in order to help guide you in your analysis using simple and complex code combinations.

#### Simple Code Configuration

Simple code configurations are ,simple' because they focus on the relationship between individual codes. A simple relationship between two codes is established when: (1) the same segment of text, image, or video clip is coded with two (or more) codes, or (2) the same document, image, or video file contains two (or more) codes.

Select the ANALYZE toolbar to bring up the CODE CONFIGURATIONS option.

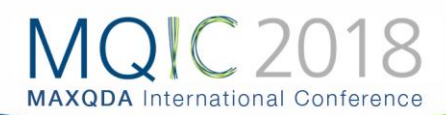

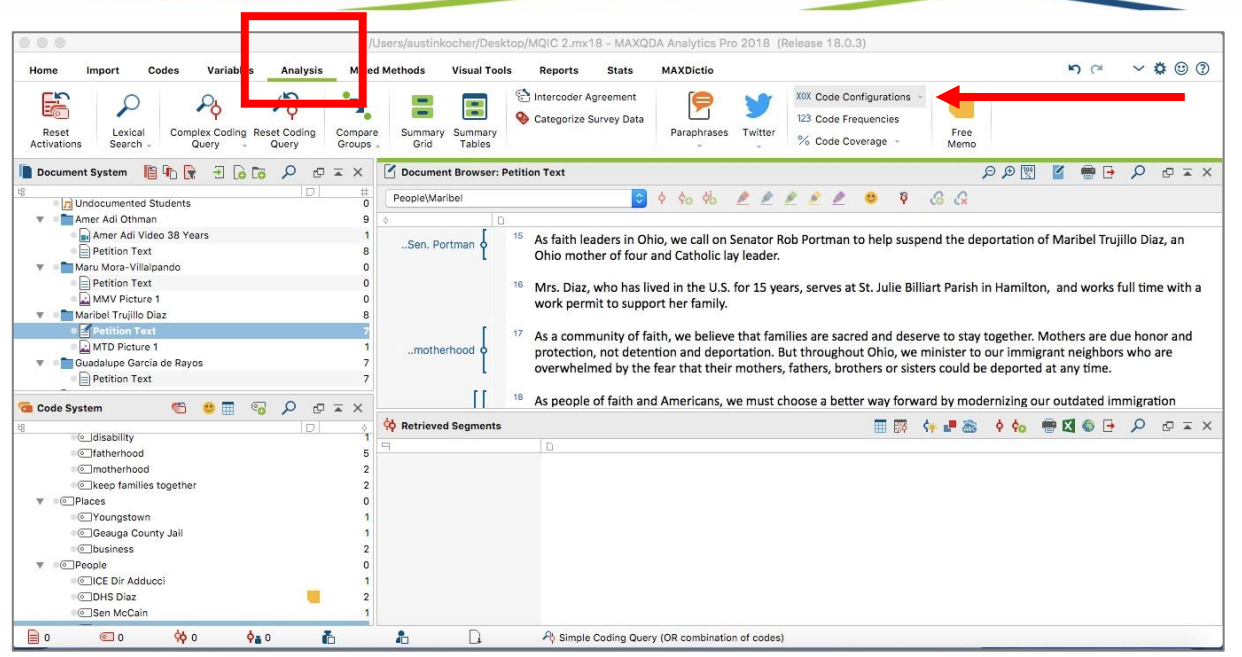

Click CODE CONFIGURATIONS and select SIMPLE CODE CONFIGURATIONS.

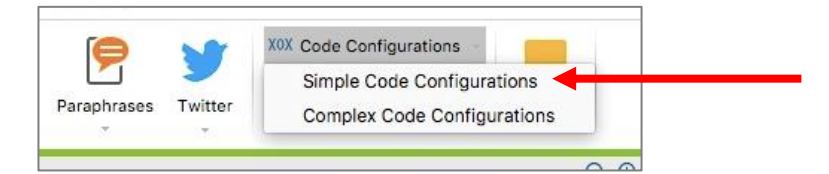

Simple Code Configuration Options

- Select desired codes
- Select Unit of relationship
- Select mode of differentiation

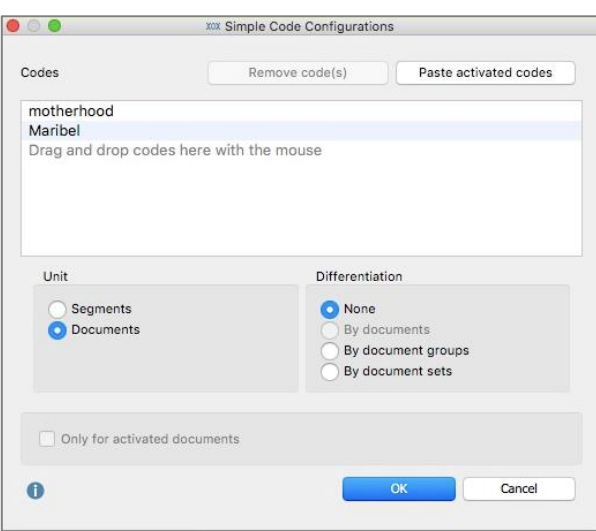

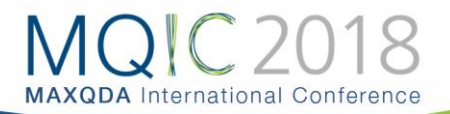

#### Retrieving the Results

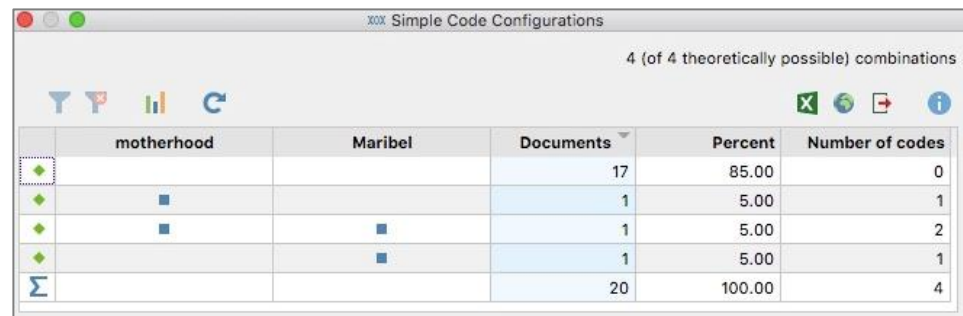

#### Complex Code Configuration

Complex code configurations are ,complex' because they incorporate your code hierarchy into the analysis. A complex relationship between two codes is established in these when: (1) the same segment of text, image, or video clip is coded with two (or more) codes **and/or their parent and child codes**, or (2) the same document, image, or video file contains two (or more) codes **and/or their parent and child codes**.

Select the ANALYZE toolbar to bring up the CODE CONFIGURATIONS option (see above).

Click CODE CONFIGURATIONS and select COMPLEX CODE CONFIGURATIONS.

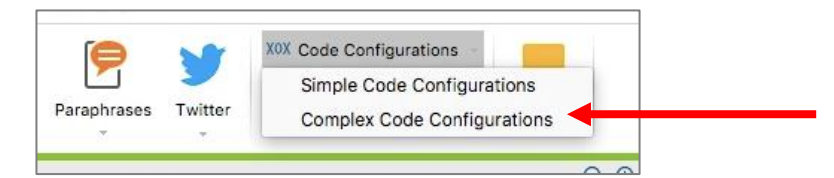

Complex Code Configuration Options

- Select desired codes with ≥2 subcodes
- Select unit of relationship
- Select mode of differentiation

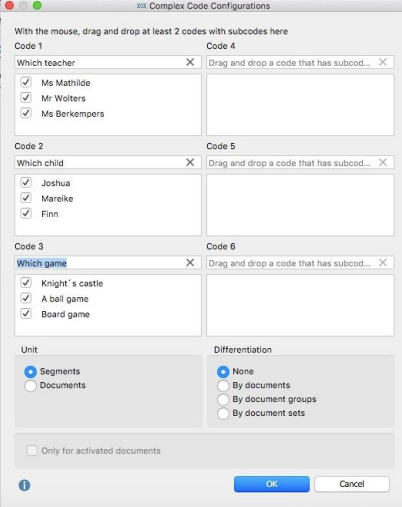

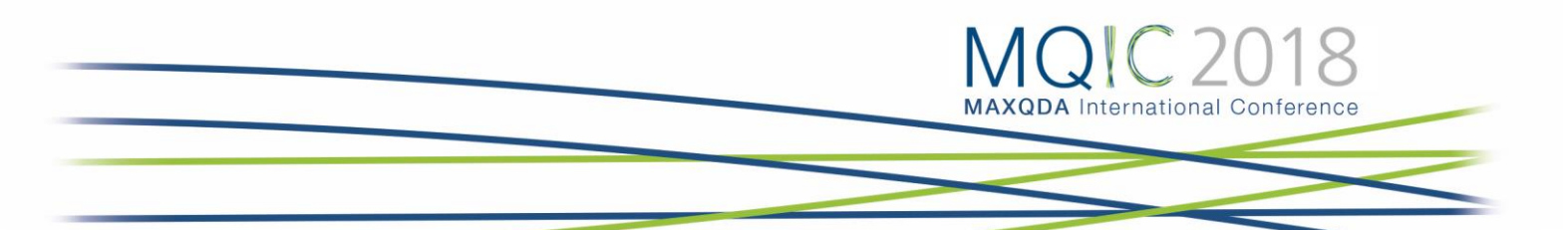

Understanding the Results

The results from a complex code combination analysis will show you the strength of the relationship and correlation between two codes. There are three ways to view the results. You can also export the results as an Excel file, an html table, or a text file at every step.

First, you can view the number of times that two codes occur in the same text or the same document.

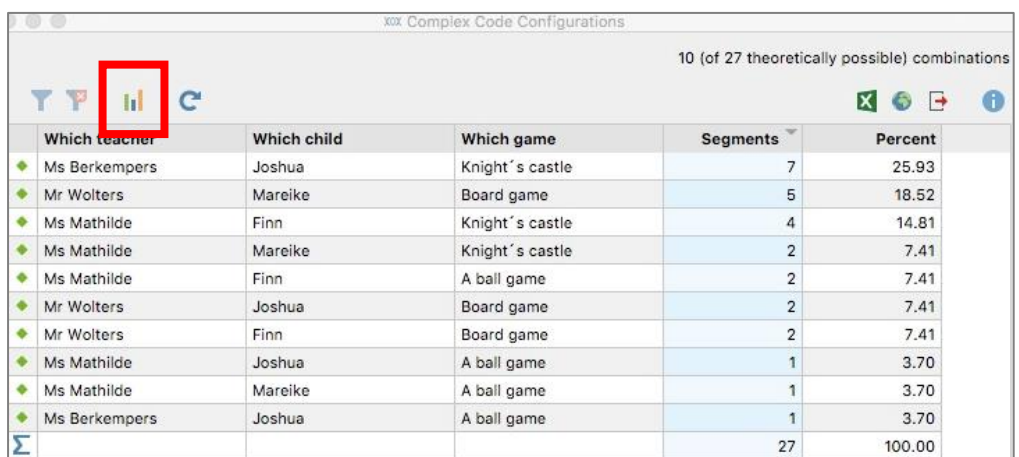

Second, when you click on the chart option highlighted above, you can view a new table with the frequency and percentage of each code combination.

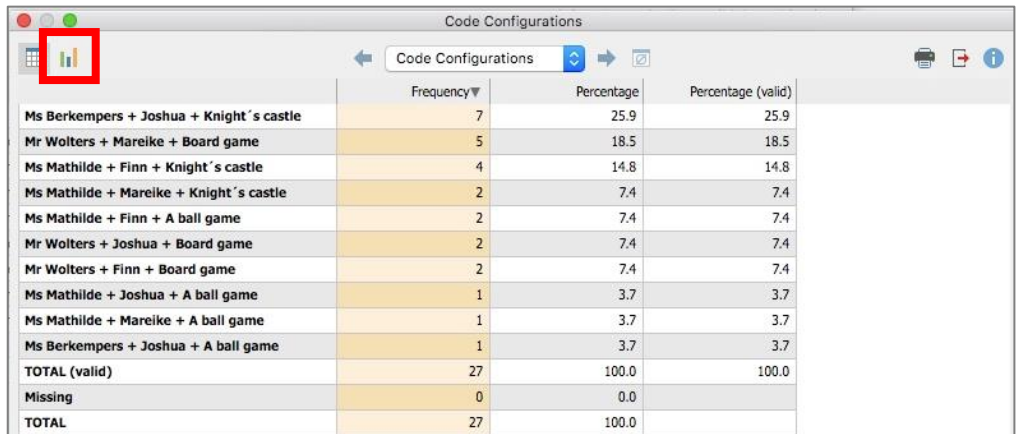

Third, if you choose the chart option again (highlighted above), MAXQDA gives you several options for displaying your data in a chart format, which you can export to use for a presentation or report.

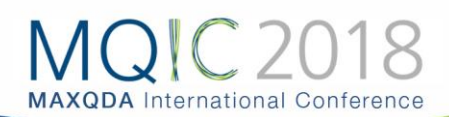

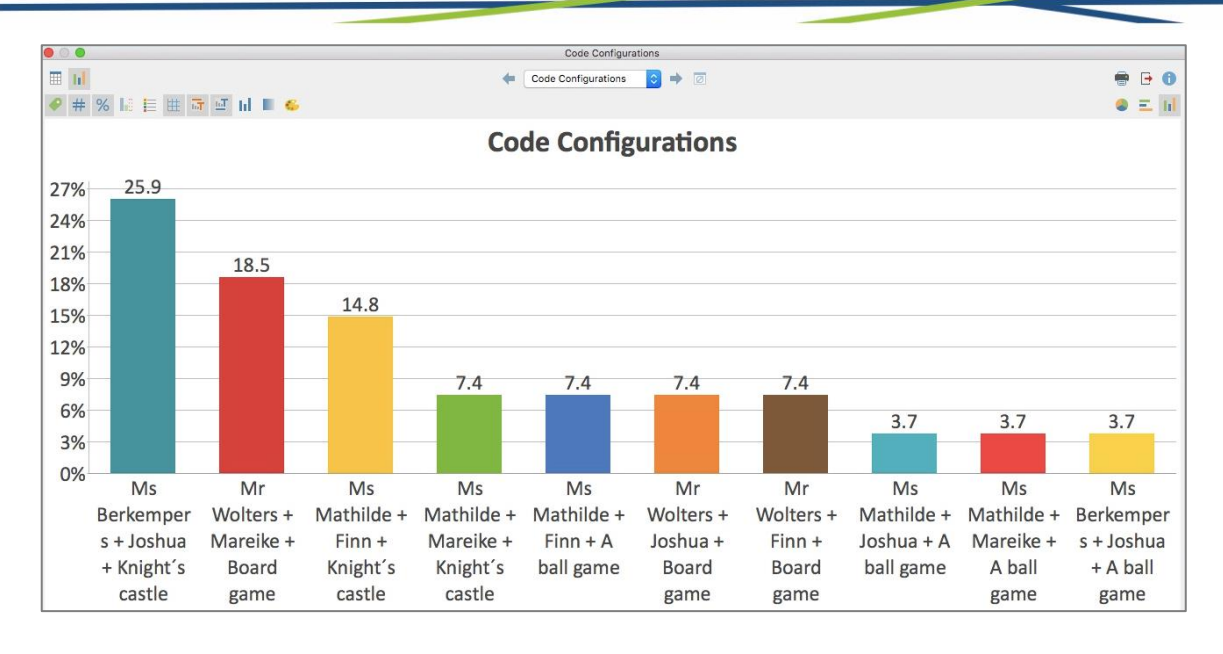

When you are finished, you can close the windows and return to the main MAXQDA interface. MAXQDA will save your most recent code combination analysis for ease of use.

#### Useful Resources:

- MAXQDA online help: [https://www.maxqda.com/help-max18/statistics-and](https://www.maxqda.com/help-max18/statistics-and-graphics-functions/configuration-table)[graphics-functions/configuration-table](https://www.maxqda.com/help-max18/statistics-and-graphics-functions/configuration-table)
- MAXQDA coding tutorial: [https://www.maxqda.com/learn-maxqda/maxqda-2018](https://www.maxqda.com/learn-maxqda/maxqda-2018-video-tutorials) [video-tutorials#](https://www.maxqda.com/learn-maxqda/maxqda-2018-video-tutorials)